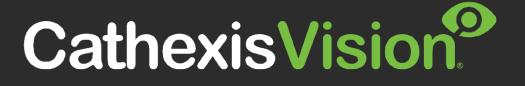

# CATHEXISVISION MULTISITE 6 INSTALLATION GUIDE

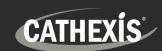

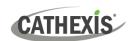

# Contents

| 1. | Introduction                                                         | 3    |
|----|----------------------------------------------------------------------|------|
|    | 1.1 CathexisVision MultiSite 6                                       | 3    |
|    | 1.2 Requirements and Specifications                                  | 3    |
|    | 1.3 MultiSite Licensing                                              | 4    |
|    | 1.4 Resources and System Components                                  | 5    |
| 2. | Installation Process                                                 | 6    |
|    | 2.1 MultiSite Installation File                                      | 6    |
|    | 2.2 MultiSite Setup Wizard                                           | 6    |
|    | 2.3 Check MultiSite Status                                           | 8    |
| 3. | Next Steps                                                           | 9    |
|    | 3.1 Download and Install Carbon                                      | 9    |
|    | 3.2 Add a MultiSite Connection in Carbon                             | 9    |
|    | 3.3 Connect CathexisVision Site to MultiSite                         | . 11 |
|    | 3.4 View Added Site in Carbon                                        | . 12 |
|    | 3.5 Complete Configuration of Site Connection to MultiSite in Carbon | . 12 |
| 4. | Conclusion                                                           | . 14 |

While Cathexis has made every effort to ensure the accuracy of this document, there is no guarantee of accuracy, neither explicit nor implied. Specifications are subject to change without notice.

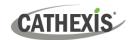

# 1. Introduction

This document details the process of installing the 64-bit CathexisVision MultiSite 6 on the Windows operating system.

## 1.1 CathexisVision MultiSite 6

CathexisVision MultiSite 6 is a cost-effective solution for multi-site management. Individual sites can select which resources will be viewable on MultiSite. MultiSite installations can be accessed through the Carbon user interface. A MultiSite connection allows the user to view/review cameras and other resources from multiple sites.

## 1.2 Requirements and Specifications

## 1.21 General Requirements

- Operating system: Windows only.
- Windows 10 and later.
- Windows Server 2016 and later.
- Minimum 8GB of RAM required.

#### 1.2.3 Maximum Number of Sites

Note: The MultiSite server allows a maximum of 50 sites to be connected to it.

## 1.2.4 Product Interoperability

The table below shows Carbon's interoperability with other CathexisVision products.

|                     | Carbon |          |            |
|---------------------|--------|----------|------------|
|                     | 4      | 5        | 6          |
| CathexisVision 2022 | 0      | 9        | 9.         |
| CathexisVision 2023 | 0      | 0        | 0          |
| CathexisVision 2024 | -      | -        | 0          |
| Enterprise 4        | 0      | 0        | <b>9</b> . |
| Enterprise 5        | 0      | <b>9</b> | •          |
| Enterprise 6        | -      | -        | 9          |
| MultiSite 4         | 0      | 0        | 0          |
| MultiSite 5         | 0      | 0        | 0          |
| MultiSite 6         | -      | -        | 0          |

Supported - Not supported

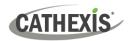

# 1.3 MultiSite Licensing

The follow table outlines the MultiSite licensing requirements for various CathexisVision packages.

✓ Included **O** License required

| CathexisVision<br>Package | MultiSite connection                                                                                                    |  |  |
|---------------------------|----------------------------------------------------------------------------------------------------|--|--|
| LITE                      | No                                                                                                    |  |  |
| CORE                      | A camera channel on a CORE site requires a per-camera enabler license in order for<br>it to be presented in MultiSite.                                                                                                    |  |  |
|                           | Other site feature licenses are required: A CORE site needs to have the appropriate licenses installed in order for its resources to be presented in the MultiSite Video Wall and Maps. Note: Alarms are unavailable for CORE sites connecting to MultiSite.                                                           |  |  |
| PROFESSIONAL              | <ul> <li>✓ Cameras on PROFESSIONAL sites are presented for use in MultiSite automatically.</li> <li>O Other site feature licenses are required: A PROFESSIONAL site needs to have the appropriate licenses installed in order for its resources to be presented in the MutiSite Video Wall, Map and Alarms.</li> </ul> |  |  |
| PREMIUM                   | <ul> <li>✓ Cameras on PREMIUM sites are presented for use in MultiSite automatically.</li> <li>✓ Video Wall, Map and Alarms are included in PREMIUM site packages. Therefore, site resources are presented in the MultiSite Video Wall, Map and Alarms automatically.</li> </ul>                                       |  |  |

| License code | Feature license required for site resources to be presented in MultiSite |
|--------------|--------------------------------------------------------------------------|
| CMSC-1001    | Per-camera enabler                                                       |
| CVGA-2001    | Video Wall                                                               |
| CMAP-2000    | Maps                                                                     |
| CMSA-2000    | Alarms                                                                   |

Refer to the *CathexisVision 2024 Software Product Description and Licensing* document for more information on CathexisVision licensing requirements.

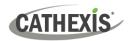

## 1.4 Resources and System Components

The diagram below illustrates the basic components of Carbon, CathexisVision sites, Enterprise servers, MultiSite servers, and the CathexisVision Mobile app.

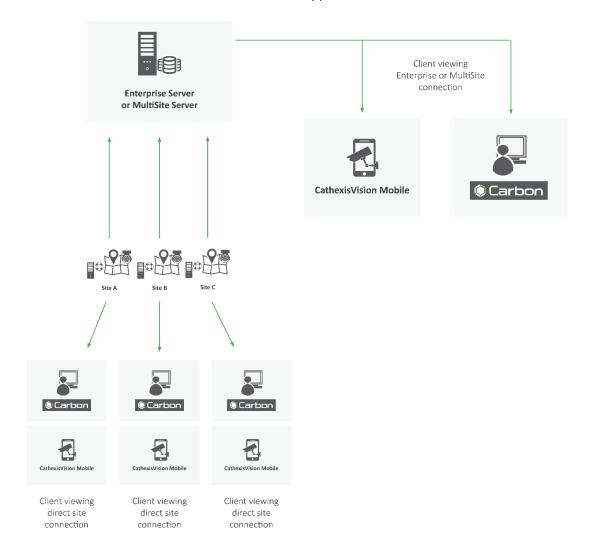

For information about connecting to MultiSite through the Carbon GUI, consult the following manuals, available on the Cathexis website (cathexisvideo.com):

- CathexisVision Carbon 6 Manual
- CathexisVision Carbon 6 White Paper
- CathexisVision Carbon 6 Operator's Guide

For information about connecting to MultiSite through CathexisVision Mobile, consult the following:

• CathexisVision Mobile 6 App-note

For information on setting up the CathexisVision VMS, refer to the following:

- CathexisVision Setup Manual
- CathexisVision Operator's Manual
- CathexisVision Server Software QuickStart Guide

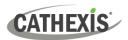

# 2. Installation Process

## 2.1 MultiSite Installation File

- 1. Download the MultiSite 6 installation file from the Cathexis website (https://downloads.cathexisvideo.com/).
- 2. Run the installer.
  - CathexisVision-Multisite-6.1.rc8

The CathexisVision MultiSite Setup Wizard will open.

## 2.2 MultiSite Setup Wizard

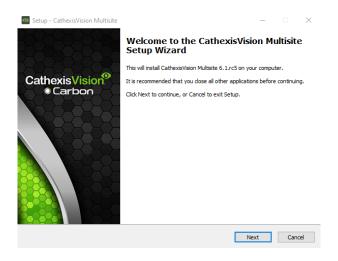

1. Click Next to continue.

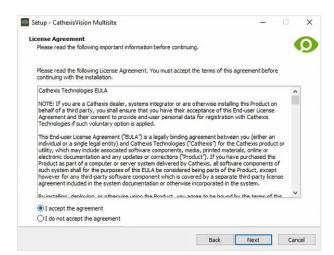

- 2. Read the End User License Agreement.
- 3. Select "I accept the agreement".
- 4. Click Next.

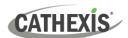

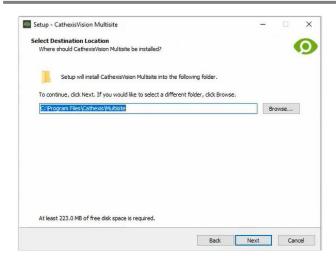

- Select the folder where CathexisVision MultiSite will be installed.
- 6. Click Next.

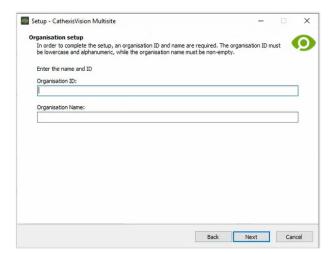

7. Enter the **Organisation ID** and **Organisation** Name.

#### Note:

- The Organisation ID must be lowercase alphanumeric. The Organisation Name field must be completed.
- The user chooses their Organisation ID at the time of installation.
- 8. Click Next.

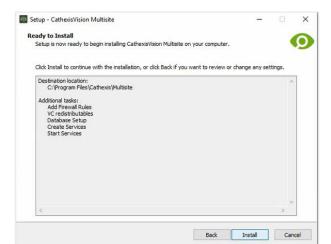

- 9. Review the installation settings.
- 10. Click Install.

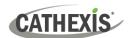

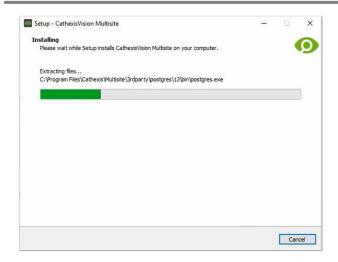

11. Wait while CathexisVision MultiSite is installed.

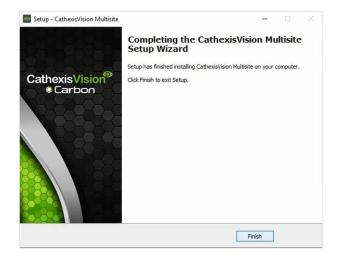

12. Once Setup has finished installing MultiSite, click **Finish**.

## 2.3 Check MultiSite Status

It is possible to check the status of the MultiSite installation at any point after installing it.

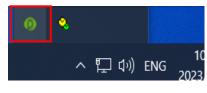

- $\,\rightarrow\,$  Find the CathexisVision icon in the taskbar.
- $\rightarrow$  Click it.

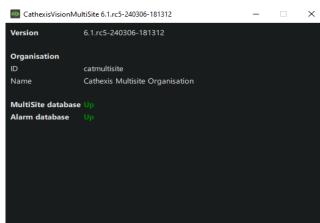

A window will open, displaying the following:

- CathexisVision MultiSite version
- Organisation ID
- Organisation name
- Multisite database status
- Alarm database status

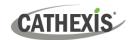

## 3. Next Steps

After downloading and installing CathexisVision MultiSite, install the Carbon UI and configure the MultiSite connection.

**Note**: For more information on connecting to a MultiSite installation using the Carbon user interface, consult the *Carbon Manual*.

#### 3.1 Download and Install Carbon

Download and install CathexisVision Carbon (available on the Cathexis website <a href="https://downloads.cathexisvideo.com">https://downloads.cathexisvideo.com</a>).

### 3.2 Add a MultiSite Connection in Carbon

Follow the steps below to:

- make the first connection to a MultiSite through Carbon
- Add CathexisVision sites to a MultiSite.

## 3.2.1 Configure MultiSite Connection

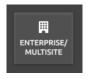

After opening Carbon for the first time, select the **Enterprise/MultiSite** connection type.

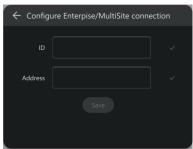

- → Enter an **ID** for the MultiSite connection.
- → Enter the **IP address** of the MultiSite server.
- $\rightarrow$  Click **Save**.

The user may then log in to MultiSite.

#### 3.2.1.1 MultiSite Login

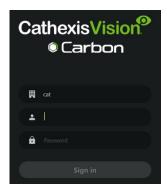

→ Enter the credentials for **login and password** supplied by the administrator.

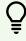

Note: The default login for MultiSite is

Username: admin Password: 123456

→ Click Sign in.

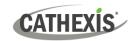

#### 3.2.2 Add a Site to MultiSite

To add a site (i.e. register a site with a MultiSite server):

- 1. The new site must be added to the MultiSite root domain.
- 2. The user must initiate a token from MultiSite.
- 3. This token must then be entered on CathexisVision client or server software.

#### 3.2.2.1 Add New Site to Root Domain

In MultiSite, all sites are attached to the root domain.

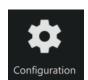

- → Log in to MultiSite through Carbon.
- → From the Carbon home screen, click the Configuration icon to open a new tab.

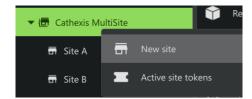

- → Right-click the root domain.
- → Click **New site**. The **New site** dialogue will open.

#### 3.2.2.2 New Site: Get Token

#### In the New site dialogue:

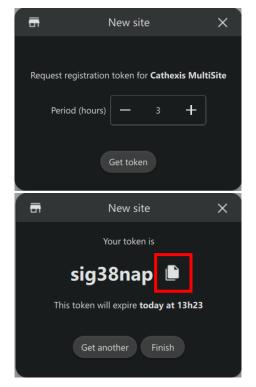

- → Select the period (in hours) for which the token will be valid.
- → Click Get token.
- → Click the **copy icon** to copy the token to the clipboard.
- → Click Finish.

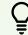

**Note**: Clicking FINISH will complete the process of generating the token.

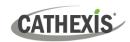

**Enterprise/MultiSite** 

This site is not registered with an enterprise

This site is not registered with any MultiSite servers

Enterprise

MultiSite

## 3.3 Connect Cathexis Vision Site to MultiSite

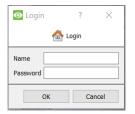

→ Log in to the CathexisVision client or server interface.

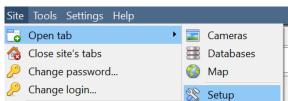

→ Navigate to General setup by following the path: Site / Open tab / Setup.

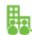

Register

- Click the Enterprise/MultiSite icon on the menu on the left.
- → From the Enterprise/MultiSite panel, click New under the MultiSite heading.

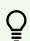

Note: Each site that is connected to a MultiSite must have a unique name. If a site being added has the same name as a previously-added site, an error message will appear.

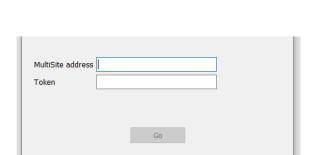

The administrator will enter or provide the **address**. (This is the IP address of the MultiSite server.)

- → Enter the MultiSite address.
- → Enter the **token number**.
- → Click Go. The option to Enable MultiSite access for selected users will appear.

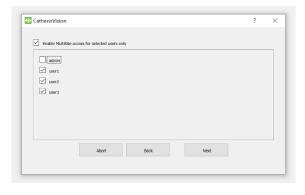

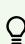

Enable MultiSite access for selected users only: If this option is enabled, the selected users (configured in CathexisVision) will be given access to the CathexisVision system through Carbon (MultiSite connection).

- → If choosing to enable MultiSite access for selected users only, check the box.
- → Check the boxes to select users.
- → Click **Next**. A window will open.

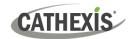

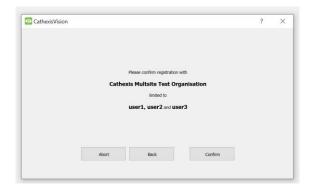

cathexis at address 192.168.35.30 limited to admin

→ To confirm the site registration, click Confirm. A window will pop up, confirming registration.

Deregister Change address Edit users

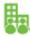

The Enterprise/MultiSite management area will now show that the site has been registered and a connection has been established.

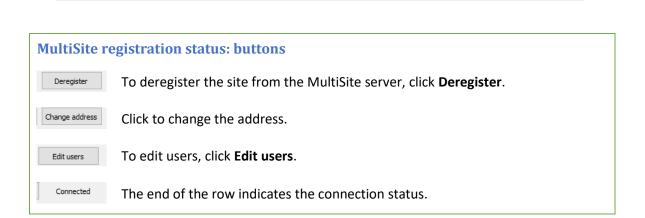

#### 3.4 View Added Site in Carbon

Return to the Configuration tab of Carbon.

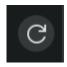

→ Click the **refresh icon** at the top-right of the domain panel.

The newly-added site will appear in the folder tree.

## 3.5 Complete Configuration of Site Connection to MultiSite in Carbon

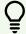

**Note**: Complete the configuration of the site's connection to a MultiSite in the Configuration tab of Carbon.

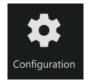

→ Click Configuration to open a new tab from the home screen.

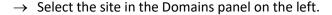

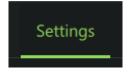

→ Click the Settings tab in the configuration panel on the right. Under Settings, the user may edit the site's connection policy.

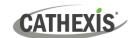

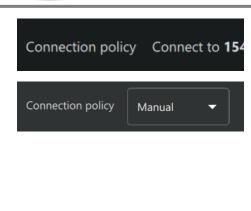

- → Click anywhere in the field. The options for editing will appear.
- → Connection policy: Choose between Manual and Auto. See table below for information on different connection types.

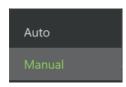

- Address

  ✓ Port forward using default port 
  ✓
- → Address (if Manual connection policy is selected): Enter the IP address.
- → **Port forward using**: Choose between default port and custom port.
- → Click the save icon to save changes.

## 3.5.1 Site Connection Types

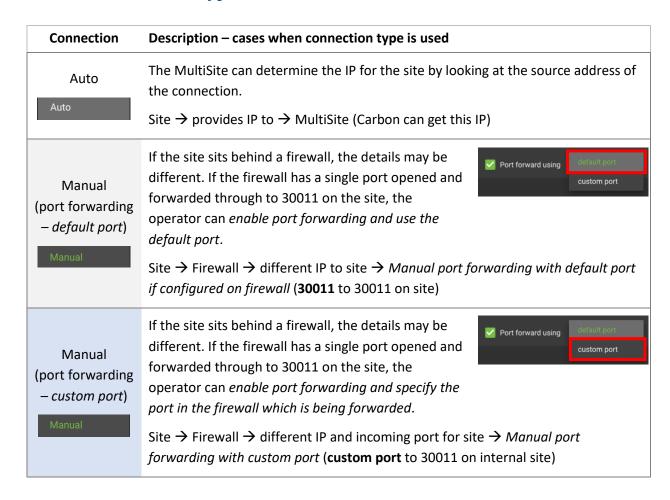

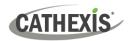

# 4. Conclusion

Please note that this document was designed to deal with the installation of CathexisVision MultiSite 6.

For instructions on setting up CathexisVision Carbon and accessing MultiSite through Carbon, consult the *Carbon Manual*.

For further information about the CathexisVision software, consult the *CathexisVision Setup Manual*, available on the Cathexis website: <a href="https://downloads.cathexisvideo.com/">https://downloads.cathexisvideo.com/</a>.

For technical support, please contact <a href="mailto:support@cathexisvideo.com">support@cathexisvideo.com</a>.